# **Aggiornamento del software (MP6)**

#### **Questa pagina contiene le istruzioni per aggiornare il software di Kawai MP6. Leggere attentamente queste istruzioni prima di procedere all'aggiornamento del software.**

# **Verifica della versione del software**

Per verificare la versione al momento installata su MP6 tenere premuto il pulsante STORE, quindi accendere lo strumento.

La versione installata (Program) verrà visualizzata sulla del display LCD.

Se il numero della versione è superiore o uguale a quello dell'aggiornamento non è necessario alcun intervento.

\* Spegnere e riaccendere lo strumento per tornare alle normali operazioni.

Qualora fosse inferiore è necessario procedere come segue.

## **1. Preparazione del supporto di memoria USB**

Copiare il file di aggiornamento **MP06\_040.SYS** e **MP06\_230.SYS** nella cartella principale del supporto di memoria USB.

\* Il supporto USB deve essere formattato per file di sistema 'FAT' o 'FAT32'.

## **2. Collegamento del supporto di memoria USB**

*Mentre lo strumento è spento:*

Collegare il supporto USB già preparato alla porta USB.

#### **3. Inizio dell'aggiornamento**

Tenere premuti i pulsanti **6**, **7**, and **8** on the middle line of sound select buttons, quindi accendere lo strumento.

Il processo di aggiornamento partirà automicamente dopo pochi secondi, e sul display LCD appariranno i messaggi sullo stato dell'operazione.

\* Non rimuovere il supporto USB mentre l'aggiornamento è in corso.

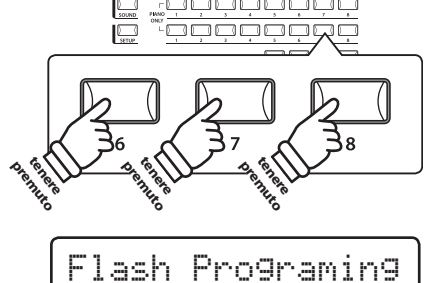

 $\stackrel{\frown}{\leftarrow}$ 

KAWAI MP6

V1.01

premiento tener<br>Leve

by USB Memory

## **4. Terminare l'aggiornamento e scollegare il supporto USB**

Dopo circa 30 secondi sul display LCD apparirà un messaggio con l'indicazione del buon esito dell'aggiornamento.

Scollegare il supporto USB, quindi spegnere e riaccendere lo strumento. L'aggiornamento entrerà automaticamente in uso.

\* Qualora l'aggiornamento non fosse andato a buon fine, ricominciare dal punto 1.

MP06\_040.SYS Boot End